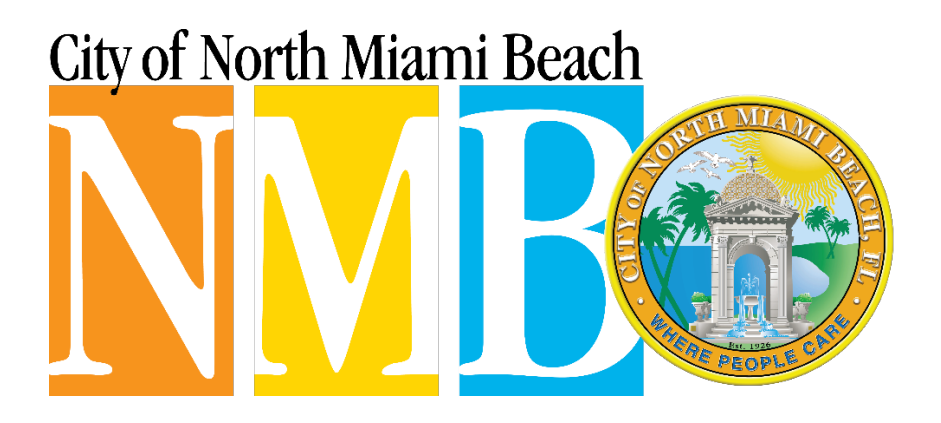

# EMPLOYEE SELF SERVICE (ESS)

## INSTRUCTIONS

## Table of Contents

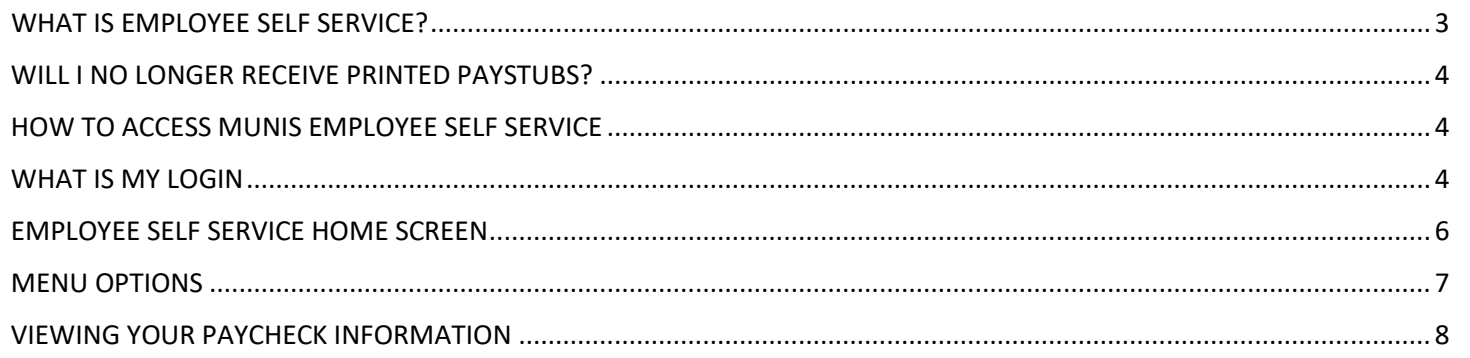

### <span id="page-2-0"></span>WHAT IS EMPLOYEE SELF SERVICE?

Employee Self Service or ESS allows you to access your employee information, such as paystubs, w2, etc. from any computer, smartphone, etc.

#### **Welcome to Employee Self Service** Announcements **Personal information** CASTILLO, RICARDO A Phone HOME PHONE: Time off Projected Projected Available Earned ANNUAL 26.68 26.68 SICK 16.00 16.00 16.00 16.00 **FLOATER**  $0.00$ **BIRTHDAY**  $0.00$ **LONGEVITY**  $0.00$  $0.00$ COMP TIME  $0.00$  $0.00$ Show time off taken I F M A M J J A S O N D 2021

#### Paychecks

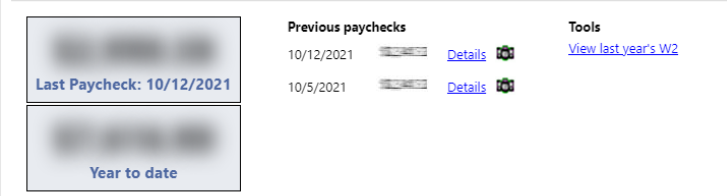

#### <span id="page-3-0"></span>WILL I NO LONGER RECEIVE PRINTED PAYSTUBS?

The City of North Miami Beach is moving to electronic delivery of paystub information. That means you will no longer receive a printed copy of your paystub like you used to in the past. You will however, have full access to your pay history and paystubs by using ESS.

### <span id="page-3-1"></span>HOW TO ACCESS MUNIS EMPLOYEE SELF SERVICE

You can access ESS from anywhere by login in to:

<https://munisselfservice.citynmb.com/mss/>

Upon arriving to the page you will notice the following two icons located at the top right corner of the browser

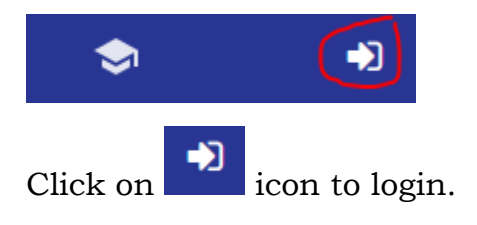

#### <span id="page-3-2"></span>WHAT IS MY LOGIN

At the login prompt enter the first letter of your first name, last name (if hyphenated enter the hyphen) and the last 4 of your social.

#### Login

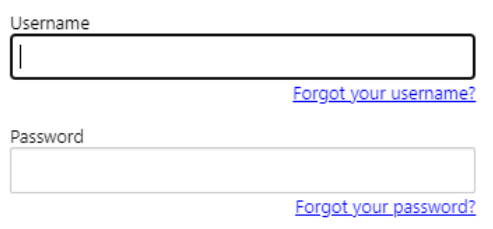

Log in

Examples:

John Rogers-Smith, last 4 of Social = 1234

Username would be jrogers-smith1234, initial password would be 1234

Jane Doe Stone, last 4 of Social = 4567

Username would be jdoe stone4567, initial password would be 4567

Paul Jones, last 4 of Social = 7890

Username would be pjones7890, initial password would be 7890

<span id="page-4-0"></span>If you have issues login in to your account following the instructions before mentioned send a ticket to the helpdesk by emailing [helpdesk@citynmb.com](mailto:helpdesk@citynmb.com)

#### EMPLOYEE SELF SERVICE HOME SCREEN

<span id="page-5-0"></span>your screen

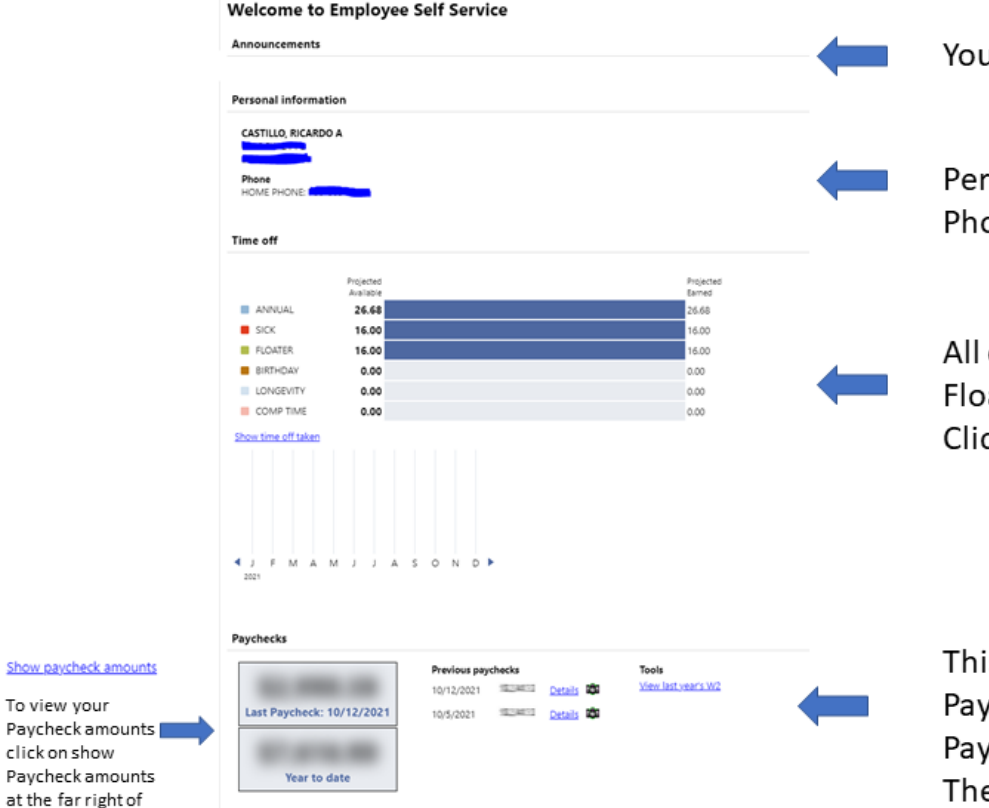

u will see any announcements here when you login

rsonal information, such as your current address and one number will display.

of your time off accruals, such as annual leave, vacation, aters will show up on this section. To see any time off taken ck on Show Time Off Taken

is section will allow you to view any of your previous ycheck information by clicking on Details for the particular y period you are interested in viewing. To see your W2 for e prior year click "View Last Year's W2"

### MENU OPTIONS

Thru the menu located at the top left corner of your screen you can access several areas of ESS. Employee Self Service takes you to your self-service home screen where you can view at a glance basic information. Pay/Tax Information allows you to access things such as YTD Information, W2, etc. Personal Information allows you to view personal information about you such as general information, demographics, emergency contacts, etc. Time off allows you to view your time off balances for annual, sick, floaters, etc.

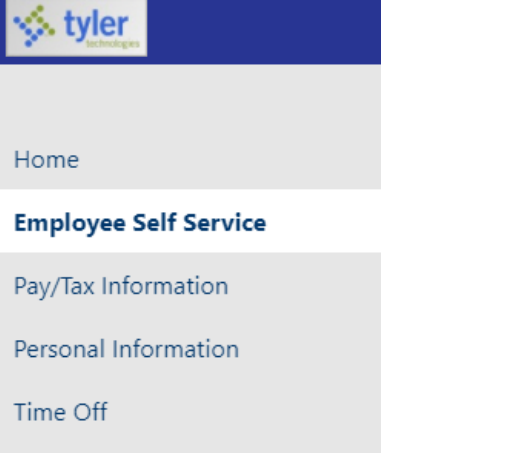

## <span id="page-7-0"></span>VIEWING YOUR PAYCHECK INFORMATION

#### **Check Detail**

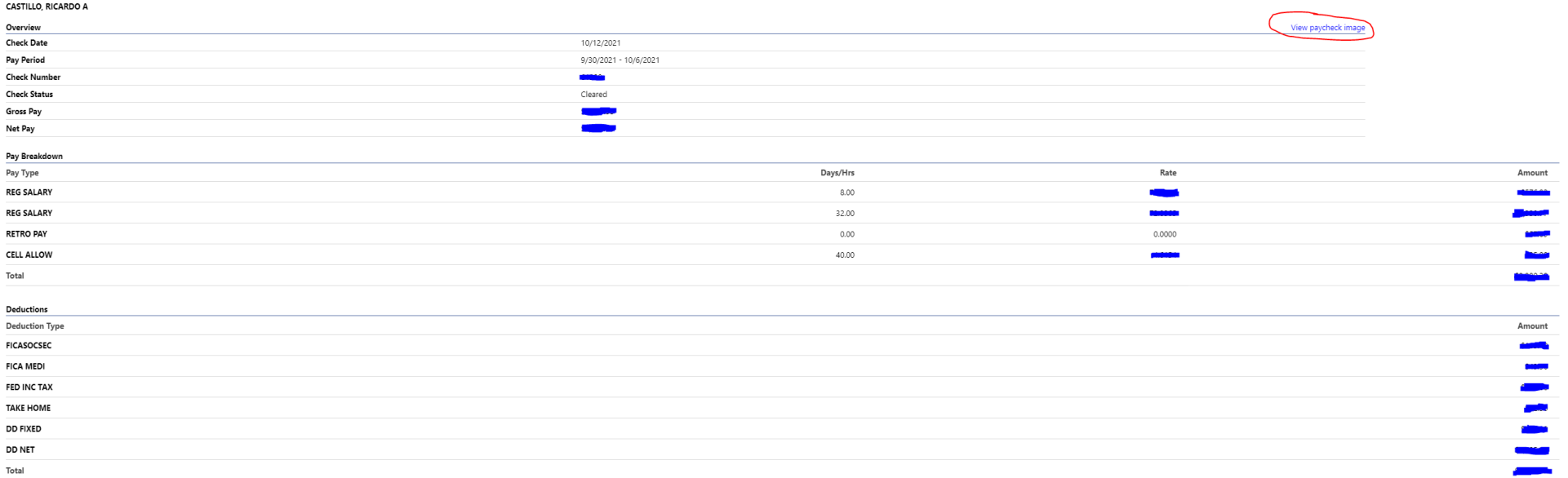

When you click on Details from your Home Screen for any prior paystub you will arrive at the check detail screen pictured above.

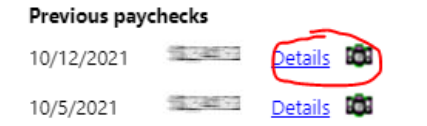

You can view a breakdown of your Pay as well as a breakdown of any deductions.

To Access an image (paystub) of your check click on Wiew paycheck image

That will prompt your device to download a copy of the paystub for that particular pay period.